# **FAQ Broadsoft - Busy Lamp Field Maxwell 10**

#### <span id="page-0-0"></span>Introduction

Here you can find the description how to use the BLF keys in a Broadsoft environment. (For security reasons we removed the URL's in the example below)

## <span id="page-0-1"></span>Broadsoft configuration

In Broadsoft management system go to: **Users** - **Select the user** - **Client Applications** - **Busy Lamp Field**

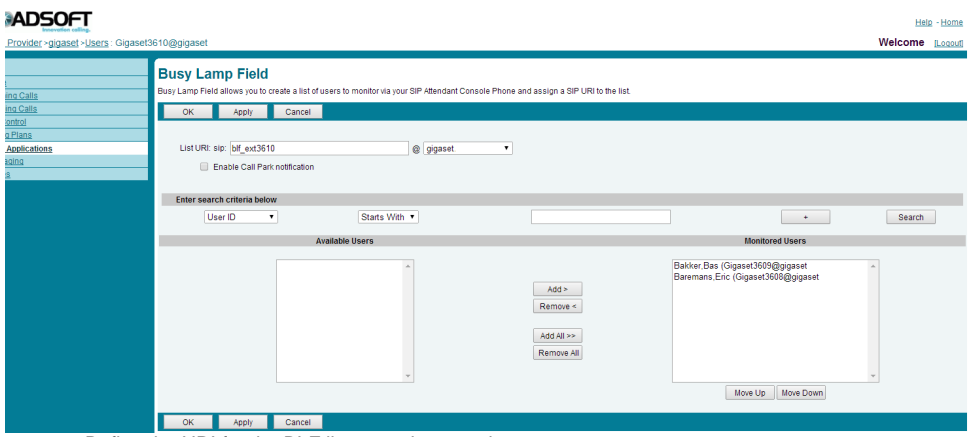

- Define the URI for the BLF list, must be an unique name.
- Add the Users you would like to have under the BLF keys to the **Monitored Users** list
- Press OK to save the settings

### <span id="page-0-2"></span>Gigaset Desktop device configuration

In the web-interface of the Maxwell 10 go to: **Settings - Network and Connections - Phone systems**

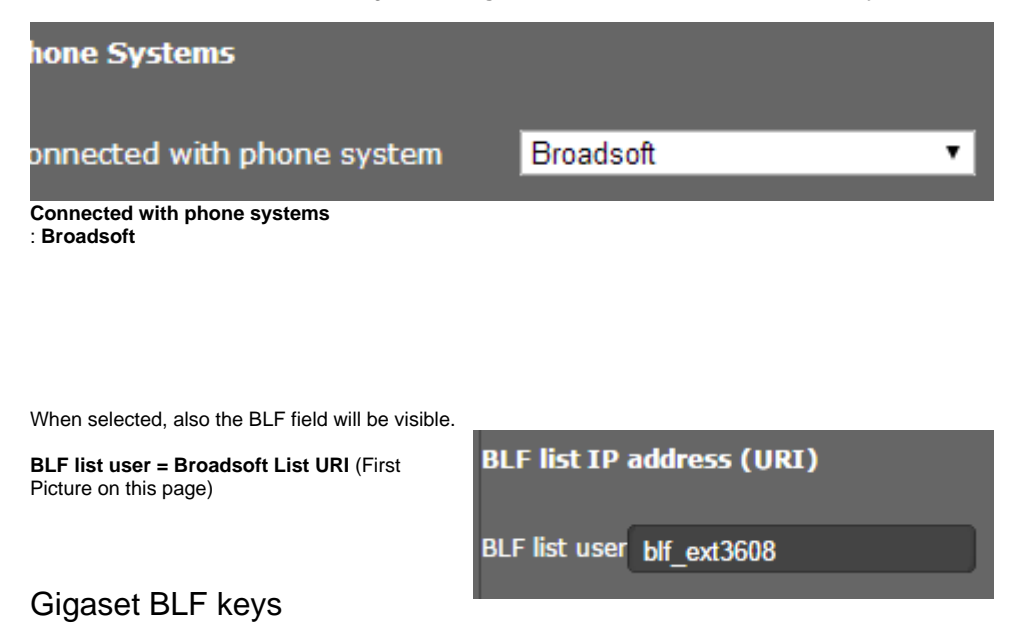

<span id="page-0-3"></span>Now you have to add the BLF keys manual to the device, go to:

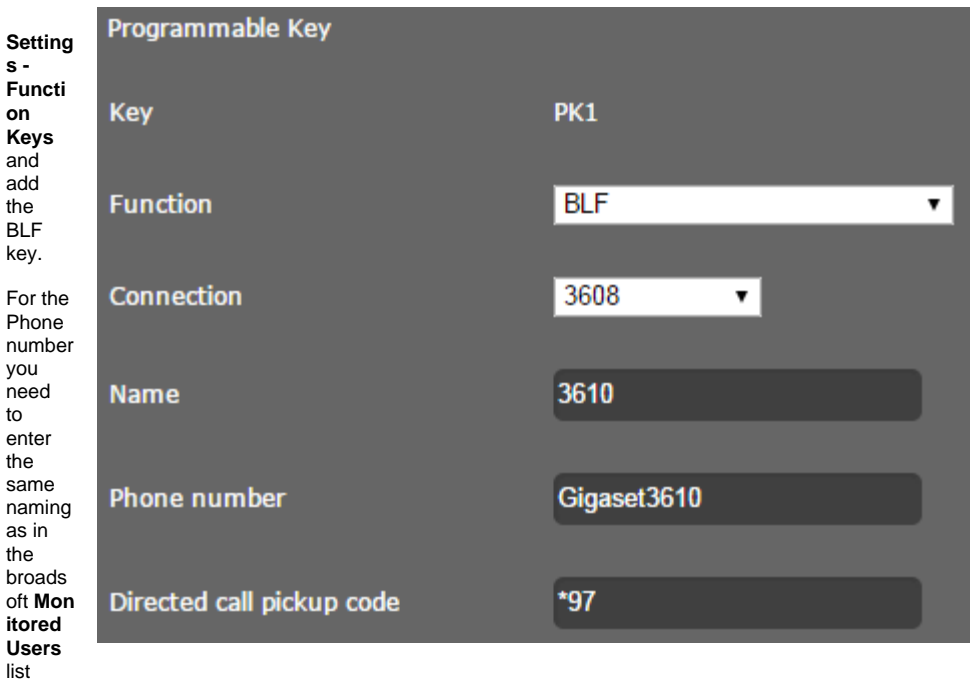

#### **Info**

Subscribe is only send when BLF key is configured. When no BLF key is present then device will not send subscribe.

BLF keys have to be configured manually.

#### <span id="page-1-0"></span>Maxwell 10 auto provisioning parameters.

#### **XML syntax:**

- <S\_BLF\_LIST value="blf\_ext3608" class="string" />
- <I\_FUNCTION\_KEY\_TYPE\_1 value="3" class="integer" />
- <S\_FUNCTION\_KEY\_NAME\_1 value="3610" class="string" />
- <S\_FUNCTION\_KEY\_NUM\_1 value="Gigaset3610" class="string" />
- <S\_DIRECTED\_PICKUP\_CODE\_1 value="\*97" class="string" />

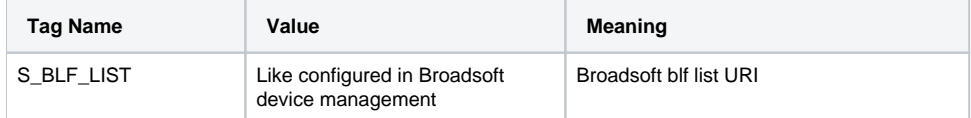

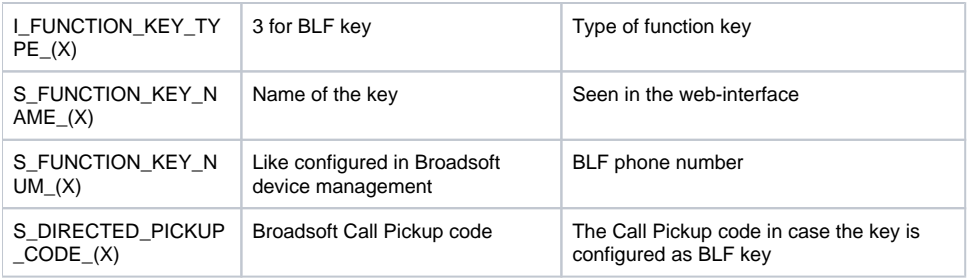

- [Introduction](#page-0-0)
- [Broadsoft configuration](#page-0-1)
- [Gigaset Desktop device configuration](#page-0-2)
- [Gigaset BLF keys](#page-0-3) [Maxwell 10 auto provisioning](#page-1-0)  [parameters.](#page-1-0)